## **DHLink Summary**

If you have many DHLinks to review, you can select **DHLink Summary** from the DataHub menu to open the Cameo DataHub **DHLink Summary** dialog and view all types of links. In the **DHLink Summary** dialog, you can filter the relations that you want to view and adjust the display. You can also remove or update a relation, or clear the status.

There are two filter options: **No DHLink** and **DHLink**. The **No DHLink** option filters all elements that have no DHLink element in the DataHub, and the **DHL ink** option filters all elements that contain DHLink synchronization.

## To open the **DHLink Summary** dialog

- 1. On the MagicDraw main menu, click **Tools** > **DataHub** > **DHLink Summary**.
- 2. The **DHLink Summary** dialog opens. The **Filter Options** pane on the left-hand side allows you to choose what type of relations you want to see. You can select one of the following:
	- **No DHLink** to display independent standalone elements and nodes without any DHLink.
	- **DHLink** to display the relation between elements. The state of the DHLink could be **Synchronized**, **Orphan**, **Pending Delete**, **Pending Update**, or **Excluded**.
	- **DHTrace** to display the state of a DHTrace. If the DHTrace is changed on either side, it becomes **Suspect**. If there is no change, its state remains as **Traced**.
- 3. Select any check boxes that represents the driver and Data Source to open them in the DHLink summary.

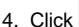

View . The DHLink summary displays on the right-hand side of the dialog.

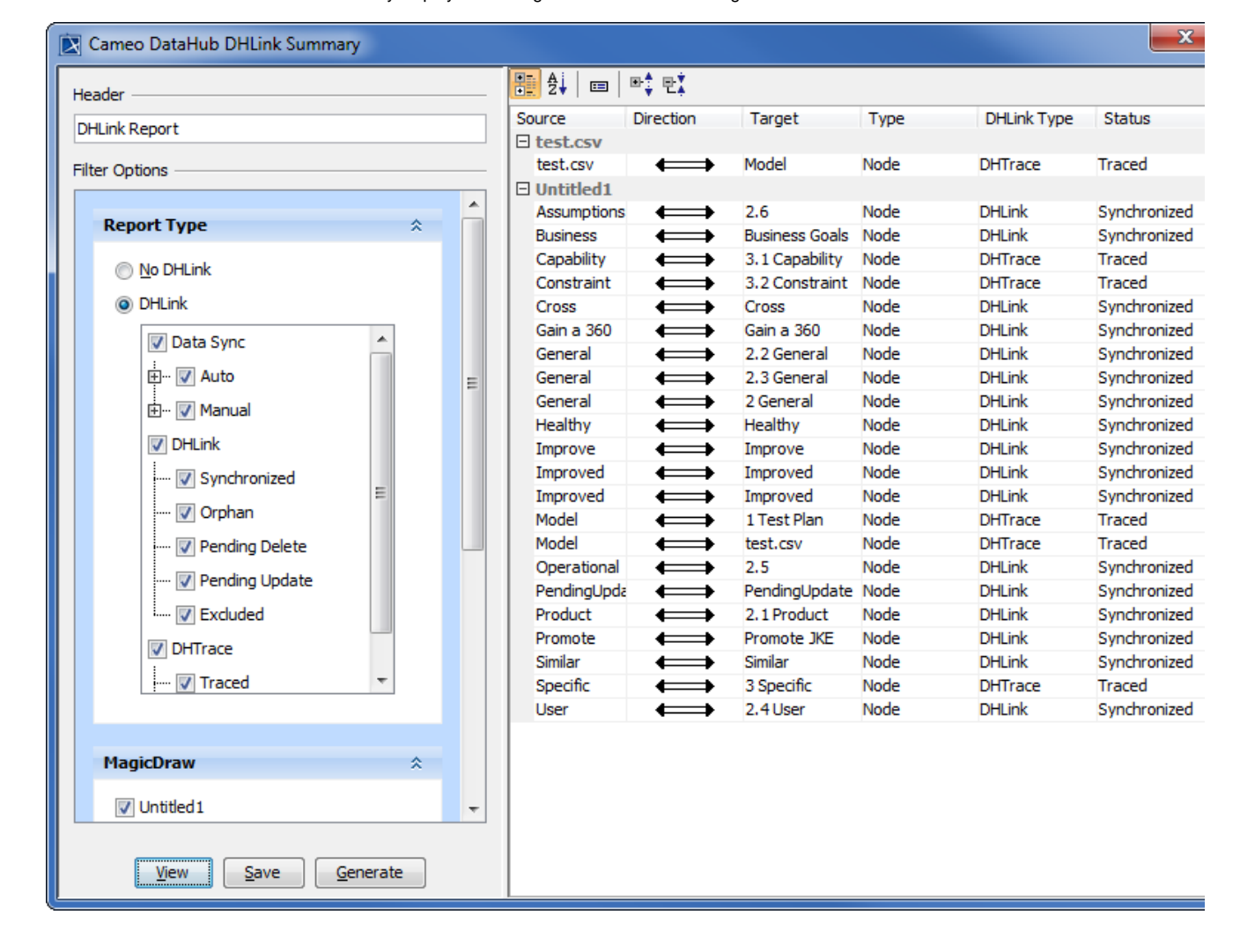

The table below provides the description of each column in the **DHLink Summary** dialog.

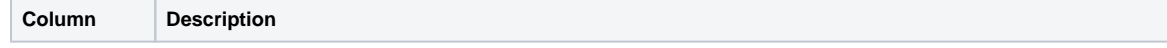

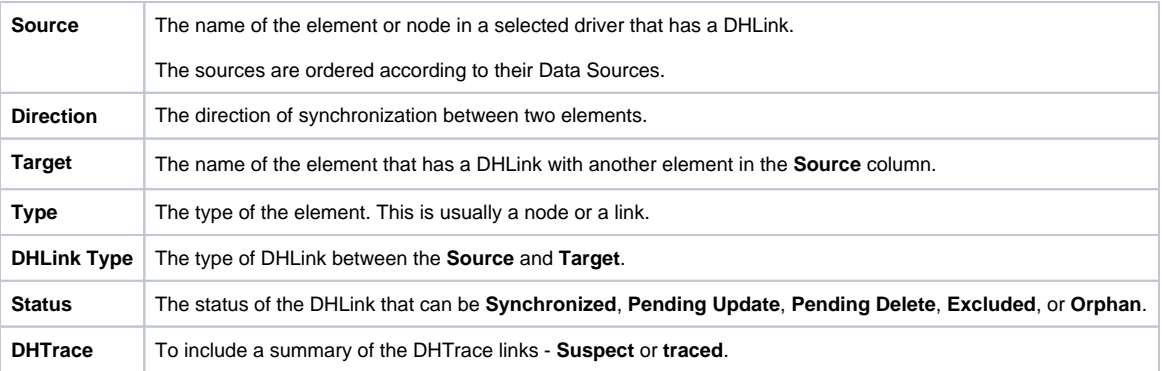